# **BAB IV METODE PENELITIAN**

## **4.1 Tinjauan Penelitian**

Penelitian yang dilakukan pada lereng 2+200, proyek jalan tol Semarang-Solo adalah menganalisis stabilitas lereng dengan dan tanpa beban gempa menggunakan program Plaxis versi 8.2. program Plaxis merupakan salah satu program aplikasi geoteknik yang digunakan untuk amalisis stabilitas lereng. Dari hasil tersebut, hasil yang didapat nanti dapt mengatasi permasalahan yang terjadi pada lereng sta 2+200 dan menjadi acuan dalam perencanaan di lapangan yang memiliki tipikal kemiripan lereng sta 2+200, proyek jalan tol Semarang-Solo.

### **4.2 Subjek Dan Objek Penelitian**

Subjek dari penelitian ini adalah lereng yang berada di sta 2+200 sisi kiri dan kanan jalan Proyek Pembangunan Jalan Tol Semarang-Solo. Sedangkan objek dalam penelitian ini adalah untuk mengetahui angka aman pada lereng-lereng yang ditinjau.

#### **4.3 Data Penelitian**

Data penelitian yang dikupulkan untuk analisis pada penelitian ini adalah data sekunder, yang meliputi:

- 1. Data penyelidikan tanah,
- 2. Peta lokasi, dan
- 3. Gambar penampang melintang jalan.

# **4.4 Tahapan Penelitian**

Penelitian yang dilakukan pada tugas akhir ini adalah menganalisis kestabilan lereng. Adapun tahapan pelaksanaan yang dilakukan meliputi:

- 1. mencari dan mempelajari literature yang berhubungan dengan topic penelitian,
- 2. mengumpulkan data-data lapangan dan referensi yang diperlukan untuk mendukung penelitian,
- 3. Menentukan permasalahan yang ada untuk menganalisis stabilitas lereng,
- 4. Mengumpulkan parameter yang berpengaruh dengan analisis stabilitas lereng,
- 5. Menganalisis dan menghitung stabilitas lereng dengan menggunakan program Plaxis versi 8.2,
- 6. Pembahasan, berisi analisis stabilitas lereng, dan
- 7. Menyimpulkan hasil.

Adapun bagan alir (*flow chart)* tahap perencanaan dari tugas ini dilakukan dengan tahapan-tahapan seperti yang digambarkan pada Gambar 4.1

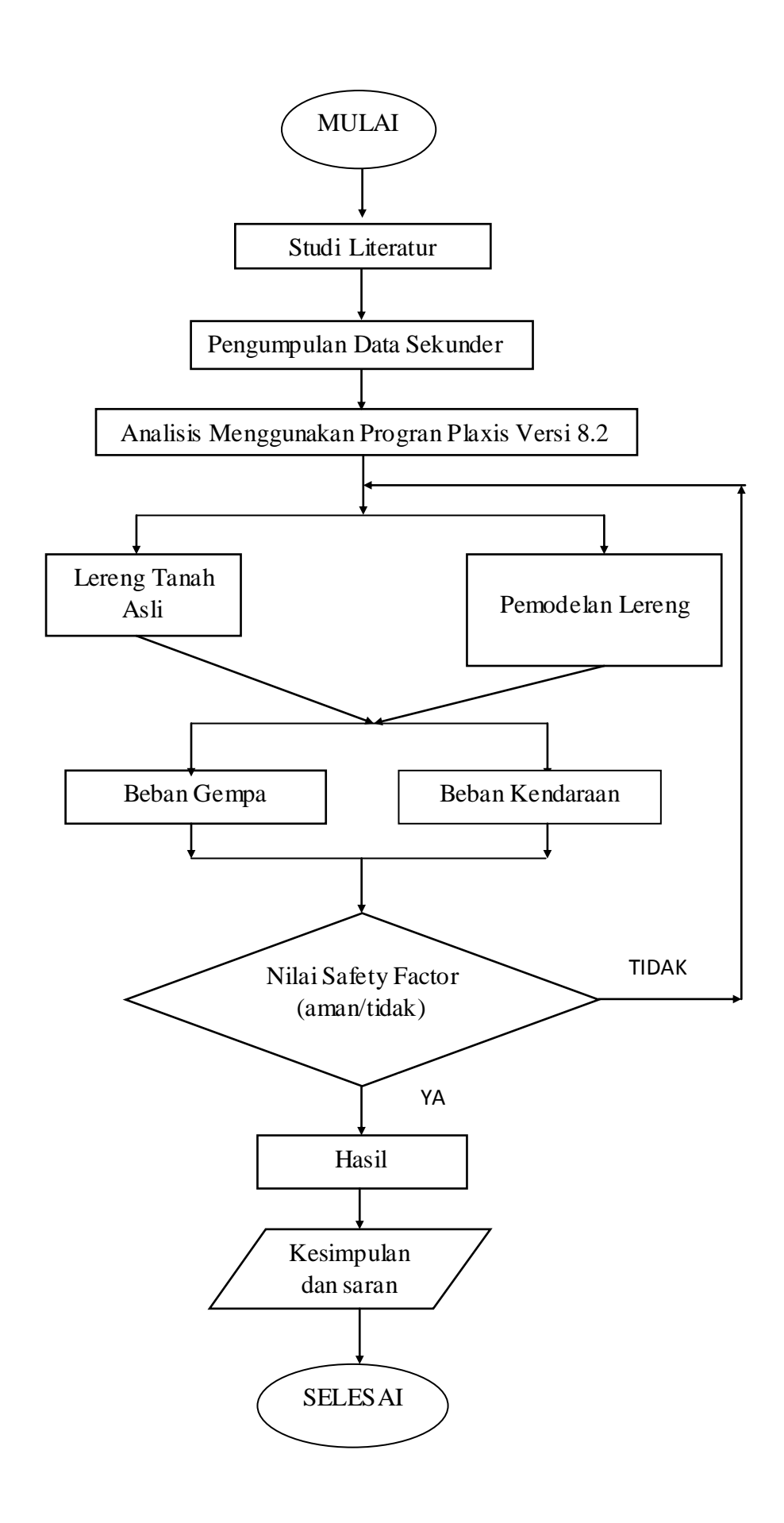

# **4.5 Parameter Penelitian 4.5.1 Kemiringan Lereng Gambar 4.1** *Flow Chart* **Analisis Stabilitas Lereng**

Struktur lereng dibagi menjadi beberapa jenjang dengan masing-masing jenjang mempunyai ketinggian kurang lebih 6 meter dengan variasi kemiringan lereng dibuat skala 1V:2H dan 1V:1H serta dibuat *berm* selebar 2 meter. Pemodelan lereng secara 2D dapat dilihat pada bab analisis dan pembahasan.

#### **4.5.2 Data Tanah**

Parameter tanah sebagai masukan (*input)* pada analisis program Plaxis versi 8.2 didasarkan pada data sekunder yang diperoleh dari PT. Global Profex Synergi (2012). Data parameter tanah yang dijadikan *input* ke dalam program Plaxis dapat dilihat pada Tabel 4.1.

| Parameter                | Notasi         | Tufa      | Clayshale | Satuan   |
|--------------------------|----------------|-----------|-----------|----------|
| Model material           | Model          | <b>MC</b> | <b>MC</b> |          |
| Jenis perilaku material  | Jenis          | drained   | drained   |          |
| Berat is tanah tak jenuh | $\gamma$ unsat | 17,50     | 16,00     | $kN/m^3$ |
| Berat isi tanah jenuh    | $\gamma$ sat   | 18,50     | 18,50     | $kN/m^3$ |
| Moduus elastis           | E              | 9200      | 9200      | $kN/m^2$ |
| Angka poisson            | V              | 0,33      | 0,33      |          |
| Kohesi                   | $\mathsf{C}$   | 80        | 50        | $kN/m^2$ |
| Sudut gesek dalam        | Φ              | 27        | 20        | $\circ$  |
| Sudut dilatansi          | Ψ              | $\Omega$  | $\theta$  | $\circ$  |

**Tabel 4.1 Data Parameter Tanah**

Sumber: PT. Global Profex Synergi (2012)

#### **4.5.3 Geotekstil**

Nilai *input* untuk geotekstil diperoleh dengan menggunakan persamaan yang diberikan oleh program Plaxis yaitu berupa nilai *normal stiffness* (*EA*) yang dihitung dengan menggunakan Persamaan 4.1.

$$
EA = \frac{F_g}{\Delta l / l} \tag{4.1}
$$

keterangan:

 $F_a$  = kuat tarik ijin geotekstil (kN/m), dan

 $\Delta$  $\sqrt{l}$  = regangan pada geotekstil

Nilai kuat tarik ijin geotekstil dan regangannya diperoleh dari brosur dari produksi PT. Teknindo Geosistem Unggul, yang masing-masing sebesar 52 kN/m dan 0,2. Data perkuatan geotekstil *woven* yang dijadikan *input* ke dalam program Plaxis versi 8.2 dapat dilihat pada Tabel 4.2.

| Notasi | Nilai | Satuan |
|--------|-------|--------|
| EA     | 260   | kN/m   |
| Tu     | 52    | kN/m   |
| Ta     | 26    | kN/m   |
|        |       |        |

**Tabel 4.2 Data Geotekstil** *Woven*

Sumber: PT. Tetrasa Geosinindo (2012)

Konstruksi timbunan yang dimodelkan dalam program Plaxis ini memperhatikan parameter *interface* (Rinter) yaitu interaksi antara tanah dengan geotekstil. Parameter *interface* yang dimasukkan ke dalam analisis program Plaxis sebesar 0,85 untuk jenis perkuatan geotekstil *woven*.

### **4.5.4 Beban Gempa**

Waktu durasi gempa sebagai data masukan beban gempa pada program Plaxis diambil dari data yang dikumpulkan oleh USGS (*U.S. Geological Survey*). Beberapa grafik hubungan antara waktu dan percepatan gempa yang ada di dalam Plaxis dipilih berdasarkan peta zonasi gempa yang dikeluarkan oleh Kementrian Pekerjaan Umum yang diterbitkan pada tahun 2010. Dari peta pada Gambar 4.3 wilayah Semarang memasuki zona gempa ke-5 dengan percepatan puncak gempa (PGA) sebesar 0,2-0,25g. data gempa yang sesuai dengan nilai tersebut adalah data gempa kawasan *upland, California* pada tahun 1990 yang memiliki percepatan puncak gempa sebesar 0,24g. waktu interval gempa yang dimasukkan dalam Plaxis diambil sebesar 8 detik dengan anggapan telah melewati percepatan puncak. Nilai tersebut diambil dari referensi tesis Ismanti (2012) dengan wilayah gempa yang sama yaitu Semarang. Dari respon spectrum yang diambil dari Plaxis versi 8.2, grafik respon spektrum diperoleh seperti pada Gambar 4.2

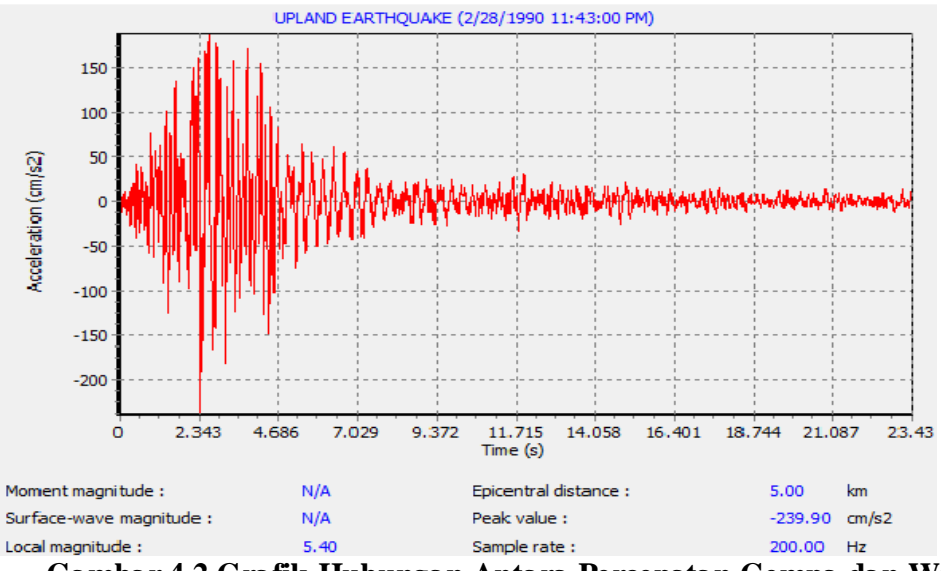

**Gambar 4.2 Grafik Hubungan Antara Percepatan Gempa dan Waktu** (Sumber : Hasil Analisis, 2015)

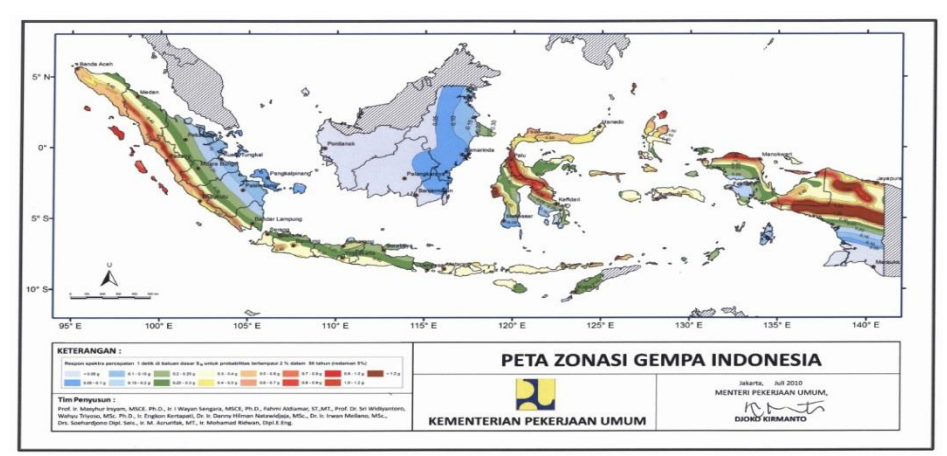

**Gambar 4.3 Peta Zonasi Gempa Indonesia Tahun 2010** (Sumber: Kementrian Pekerjaan Umum, 2010)

#### **4.5.5 Beban Kendaraan**

Pada tugas akhir analisis stabilitas lereng ini terdapat jalan arteri selebar 9 meter pada bagian atasnya, maka beban yang terjadi akibat jalan arteri diperhitungkan. Beban hidup diperoleh dari beban kendaraan, dapat dilihat pada Tabel 4.3 berikut ini.

| Fungsi   | Sistem<br>Jaringan | Lalu Lintas<br>Harian Rata-<br>rata<br>(LHR) | Beban Lalu<br>Lintas<br>(kN/m <sup>2</sup> ) |
|----------|--------------------|----------------------------------------------|----------------------------------------------|
| Primer   | Arteri             | Semua                                        | 15                                           |
|          | Kolektor           | >10.000                                      | 15                                           |
|          |                    | $<$ 10.000                                   | 12                                           |
| Sekunder | Arteri             | >20.000                                      | 15                                           |
|          |                    | $<$ 20.000                                   | 12                                           |
|          | Kolektor           | >6.000                                       | 12                                           |
|          |                    | <6.000                                       | 10                                           |
|          | Lokal              | >500                                         | 10                                           |
|          |                    | $<$ 500                                      | 10                                           |

**Tabel 4.3 Data Beban Lalu Lintas untuk Stabilitas**

Sumber : Panduan Geoteknik 4 No. Pt T-10-2002-B (2002)

Data beban hidup yang digunakan untuk analisis perkuatan lereng pada jalan tol Semarang – Solo adalah sebesar 15 kN/m2.

#### **4.5.6 Pemodelan Lereng**

4.5.6

Gambar pemodelan lereng asli sta. 2+200 dapat dilihat pada Gambar 4.4.

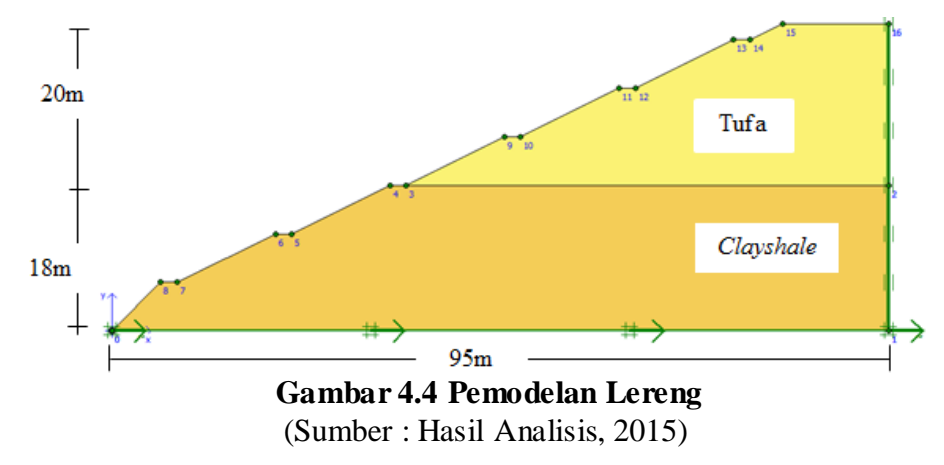

#### **4.6 Cara Peengoperasian Program Plaxis**

Cara pengoperasian Plaxis versi 8.2 melalui 3 tahapan, yaitu masukan (*input*), perhitungan (*calculation*), dan keluaran (*output*). Setiap tahapan dijleaskan sebagai berikut:

1. Buka Program Plaxis

Jalakan Plaxis dengan klik ganda pada ikon program. Sebuah kotak dialog *create/open project* akan muncul seperti tampak pada Gambar 4.5 Kemudian pilih *new project* dan klik OK.

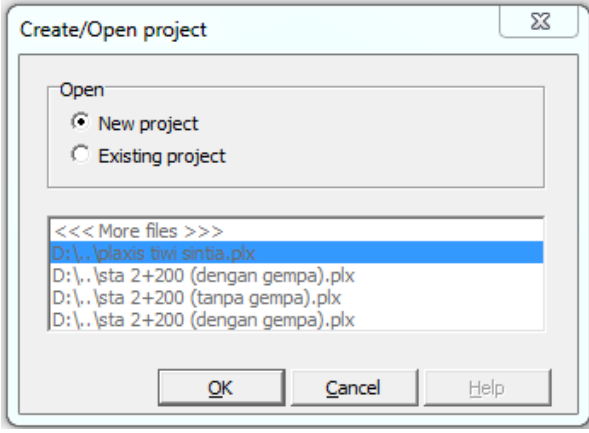

**Gambar 4.5 Kotak Dialog** *Create/open Project* (Sumber : Hasil Analisis, 2015)

2. *General setting*

Pada jendela *general setting* berisi dua buah lembar tab, yaitu *project* dan *dimensions.* Untuk masukan model dipakai *plane strain,* dengan *elements* 15 *node* seperti tampak Gambar 4.6 Kemudian masukan data untuk dimensi disesuaikan dengan tinjauan model.

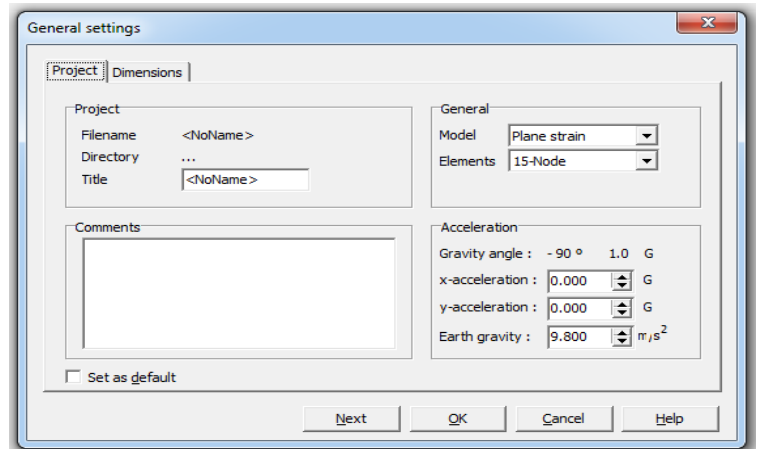

**Gambar 4.6 Lembar Tab** *Project* **dari Jendela** *General Settings* (Sumber : Hasil Analisis, 2015)

Setelah itu klik tombo *next* untuk pindah ke tab *dimensions* atau bisa langsung dengan menekan tombol *dimensions* pada jendela *General settings*. Pada tab *dimensions* masukkan satuan dimensi yang akan digunakan pada kolom *units*. Dalam tugas akhir ini digunakan satuan *length*, *force,* dan *time* berurutan yaitu *m*, *kN*, dan *day*. Untuk kolom *Geometry dimensions* masukkan angka sesuai dengan kebutuhan pemodelan seperti tampak pada Gambar 4.7 berikut.

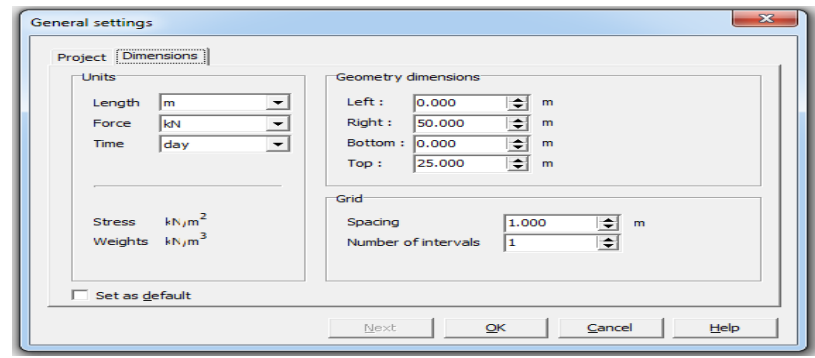

**Gambar 4.7 Lembar Tab** *Project* **dari Jendela** *General Settings* (Sumber : Hasil Analisis, 2015)

Klik tombol OK untuk megaplikasikan nilai-nilai yang telah dimasukkan. Bidang gambar akan muncul dimana model dapat mulai digambar.

3. Kontur kemiringan

Setelah pengaturan global di atas selesai dilengkapi, bidang gambar serta serta  $\frac{1}{\sqrt{2}}$  *indicator* sumbu koordinat akan muncul. Geometri *line*  $\sqrt{2}$  dipilih untuk penggambaran model kemiringan. Model geometri digambarkan sesuai dengan koordinat di lapangan.

*4. Standard fixities*

Klik tombol *Standard fixities* fungsinya adalah untuk membentuk jepit penuh pada dasar geometri dan pada kondisi rol pada sisi vertical. Jepit pada arah tertentu akan ditampilkan pada layar berupa dua garis paralel yang tegak lurus terhadap arah yang jepit. Karena itu rol akan berupa dua garis vertikal sejajar dan jepit penuh akan berupa dua pasang garis vertikal sejajar bersilangan (*crosshatched lines*).

5. *Material sets*

Setelah geometri selesai, kemudian defenisikan parameter dari masing-masing material seperti tampak pada Gambar 4.8 Data material yang digunakan pada analisis ini ditunjukkan pada Tabel 4.8.

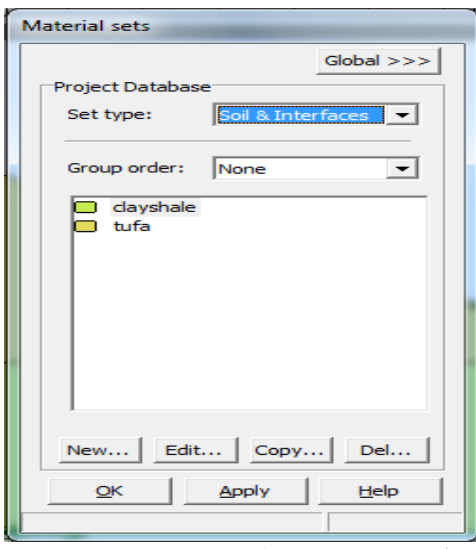

**Gambar 4.8 Kotak Dialog** *Material Sets* (Sumber : Hasil Analisis, 2015)

6. *Generate mesh*

Setelah model geometri dan masing-masing material selesai dibuat, kemudian klik tombol *generate mesh* pada toolbar. Setelah penyusunan jarring elemen, maka sebuah jendela baru akan terbuka, dan menggambarkan jaring elemen hingga yang terbentuk seperti terlihat pada Gambar 4.9.

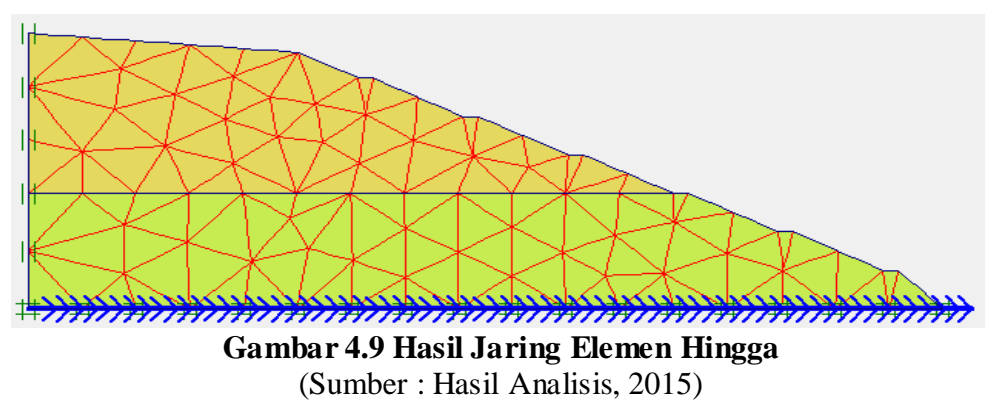

7. *Initial conditions*

Klik *initial conditions*  $\rightarrow$  Initial conditions pada toolbar, sebuah jendela kecil akan muncul dan menunjukkan nilai pra-pilih dari berat isi air yaitu 10 kN/m3 (lihat Gambar 4.10). dan kondisi air awal. Klik OK untuk menerima nilai tersebut, dan kemudian modus kondisi air awal akan muncul. Pilihan *initial conditions* terdiri dari dua buah modus yang berbeda, yaitu modus *generate water pressures* dan modus *generate initial stresses*. Perpindahan antara kedua modus ini dilakukan dengan menggunakan tombol *switch* dalam *toolbar*. Pada tugas akhir ini elevasi muka air tanah dianggap berada di dasar lereng (di dasar kemiringan) *generate water pressures dan generate initial stresses*  tidak dihitung. Dalam kasus ini tegangan awal dihitung dengan menggunakan prosedur beban gravitasi. Kemudian klik tombol *calculate* untuk memulai tahapan perhitungan.

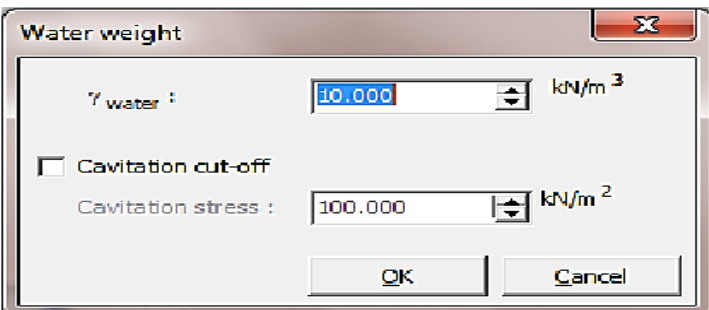

**Gambar 4.10 Kotak Dialog** *Water Weight* (Sumber : Hasil Analisis, 2015)

8. *Calculations*

Pada jendela *calculations* (lihat Gambar 4.11) terdapat empat lembar tab yaitu *generate, parameters, multipliers* dan *preview.* Dalam lenbar tab general, pada *calculation type* dipilih *plastic analysis* yang digunakan untuk mengetahui besar *displacement* dari kondisi yang ditinjau, dipilih *phi/c reduction* untuk mengetahui faktor aman dan dipilih *dynamic analysis* untuk mengetahui pengaruh dari akibat gempa sedangkan pada lembar tab *parameters* dipilih *staged construction* untuk loading input.

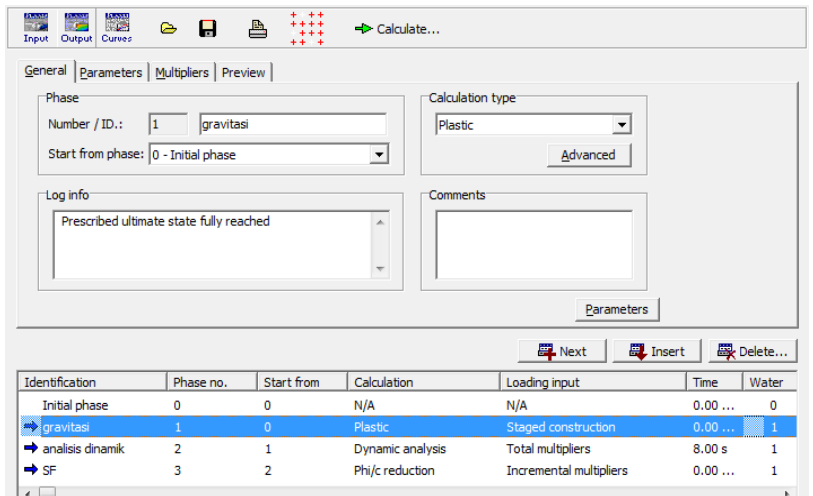

**Gambar 4.11 Jendela Calculations dengan Lembar Tab** *General* (Sumber : Hasil Analisis, 2015)

Langkah berikutnya yaitu menentukan titik yang akan ditinjau untuk menggambarkan dalam tampilan kurva yaitu dengan mengklik tombol *select points for cuves* (Gambar 4.12).

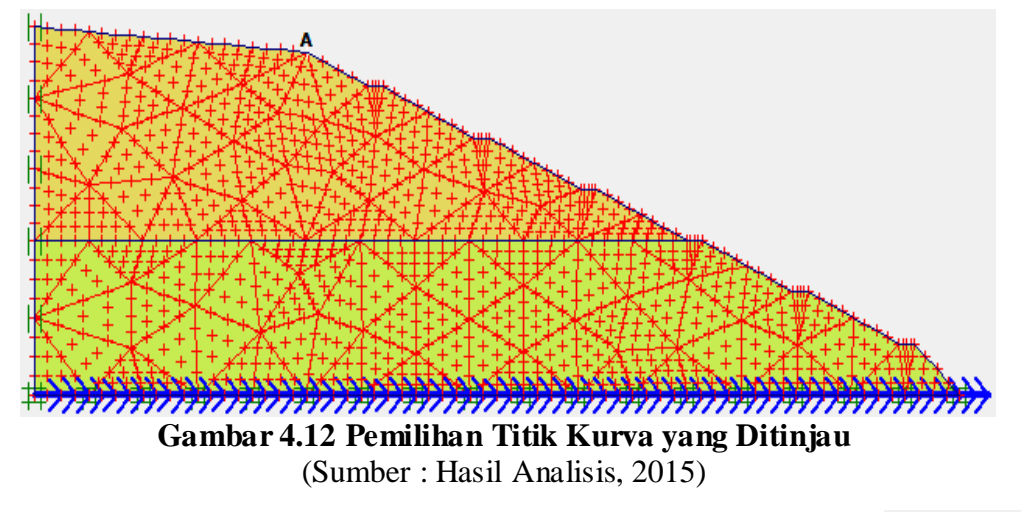

Selanjutnya klik tombol *calculate*  $\Rightarrow$  Calculate... dan klik tombol *output*  $\Rightarrow$  Output... untuk menampilkan hasil dari tahap perhitungan.